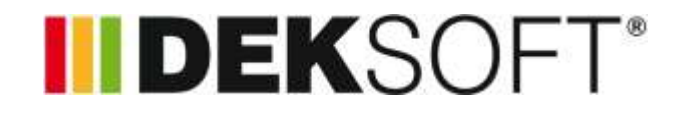

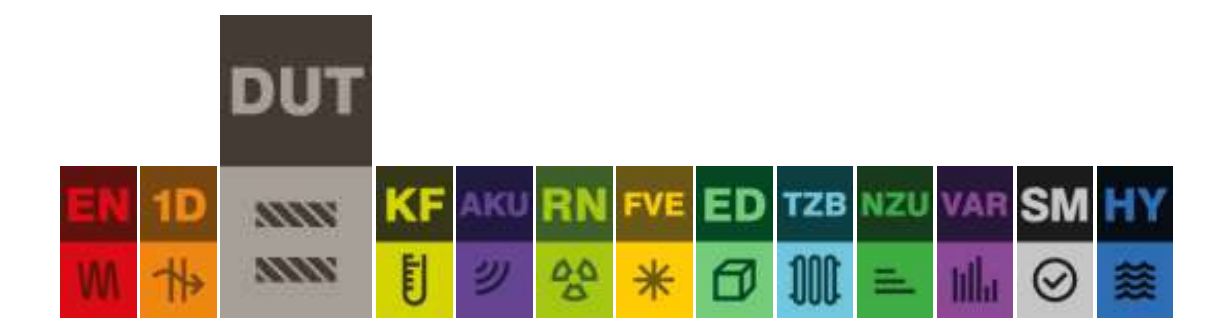

# **DUTINA**

# Uživatelský manuál k programu

Verze 1.3.1

# **OBSAH**

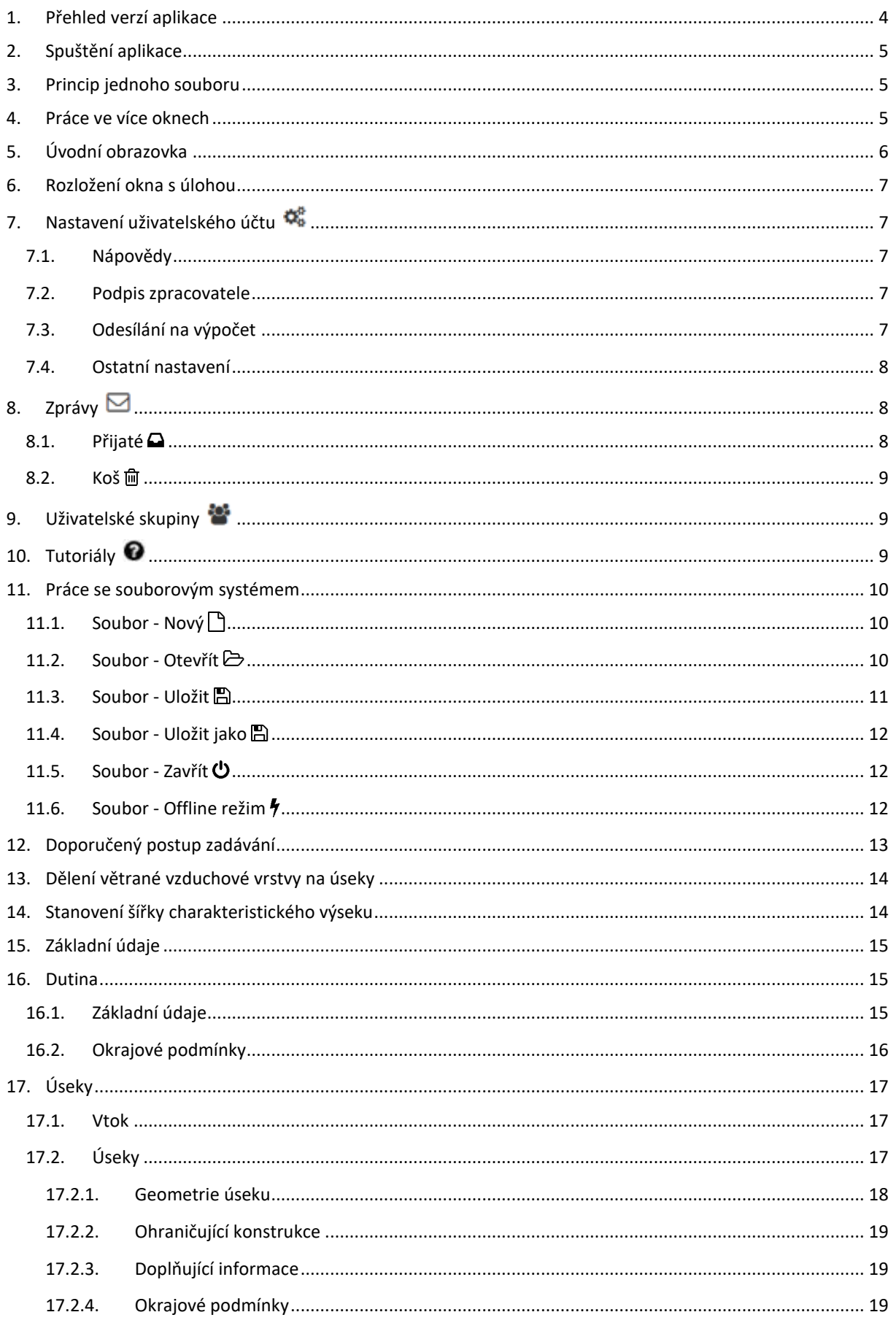

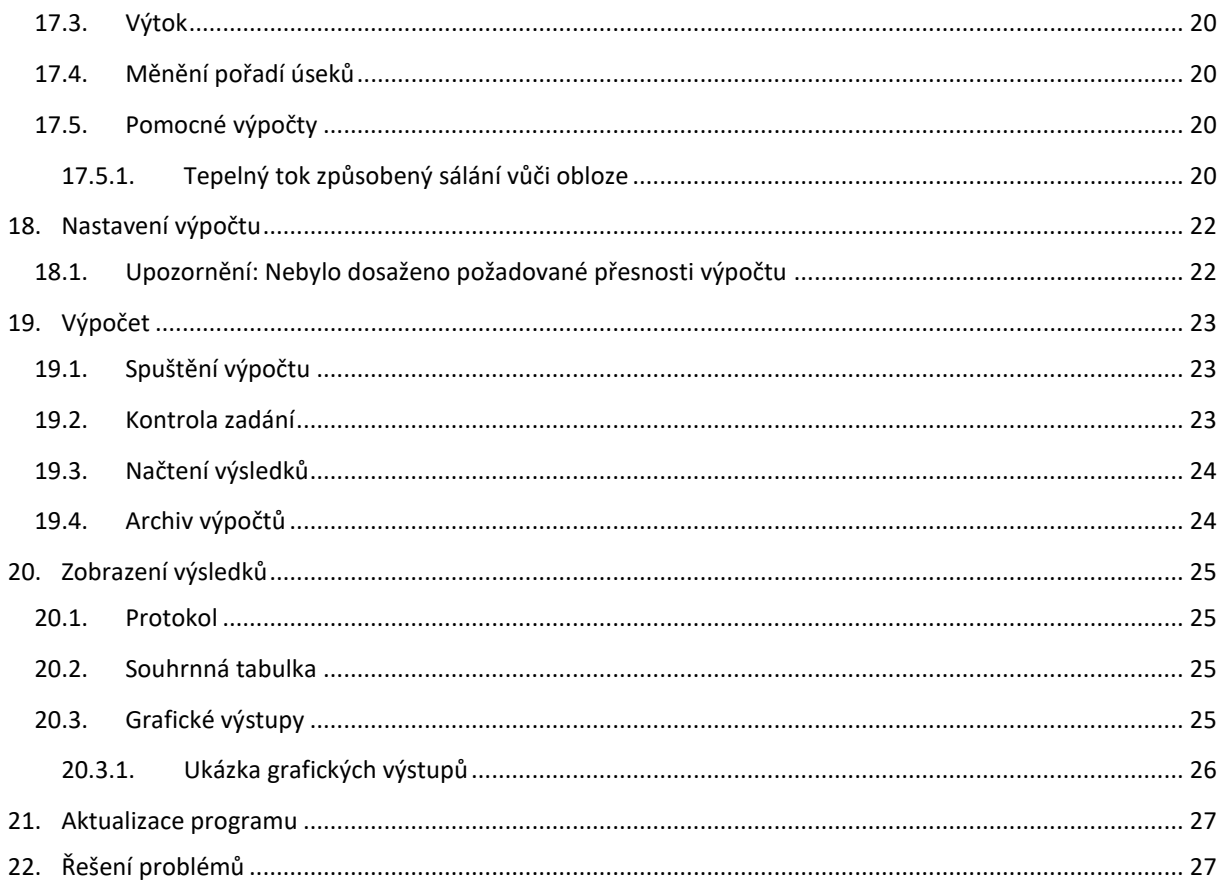

# <span id="page-3-0"></span>1. PŘEHLED VERZÍ APLIKACE

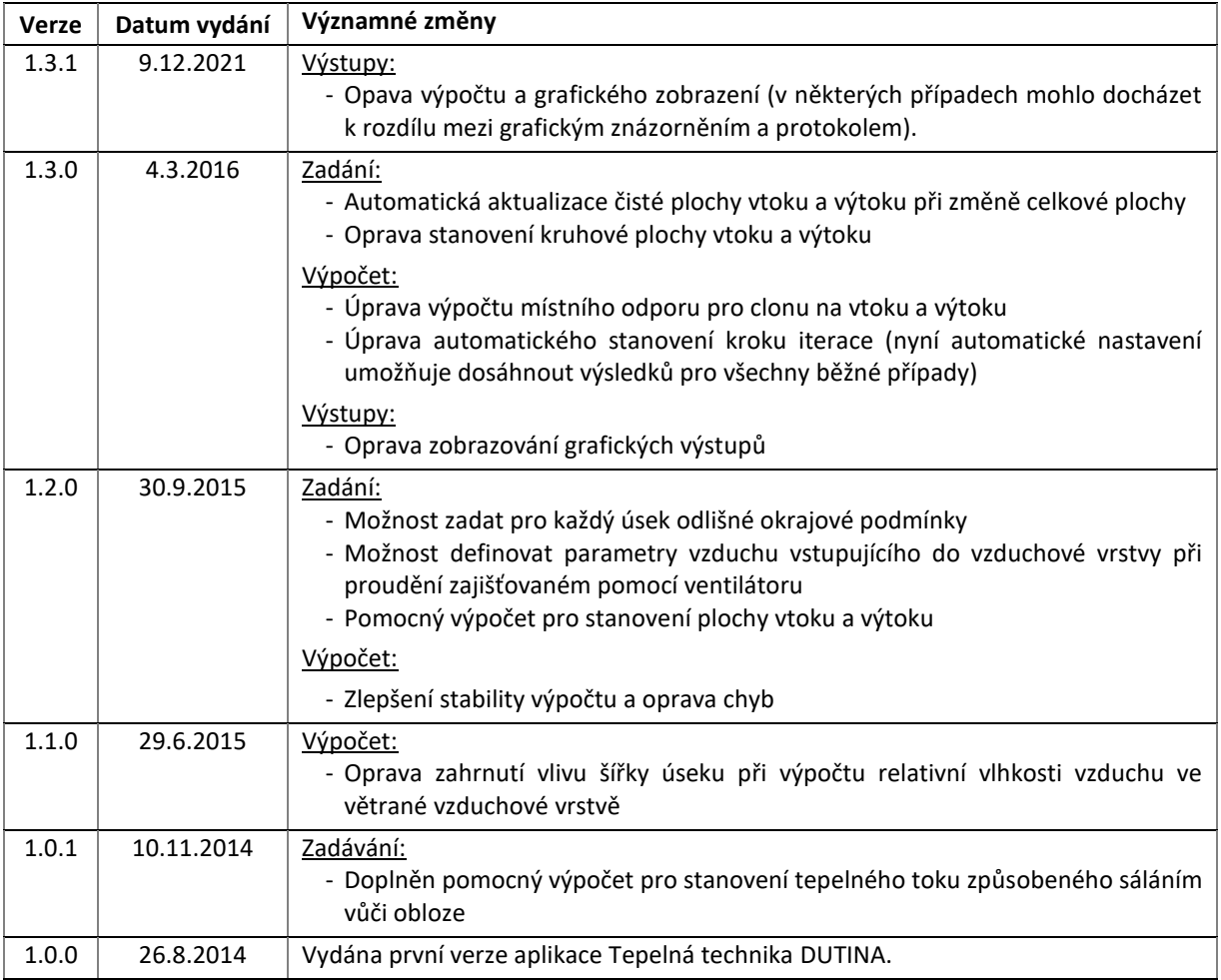

# <span id="page-4-0"></span>2. SPUŠTĚNÍ APLIKACE

Spuštění aplikace je možné dvěma základními možnostmi. Přes internetovou stránku [www.deksoft.eu](http://www.deksoft.eu/) nebo vyvoláním z jiné aplikace. Všechny aplikace se spouštějí přímo v okně internetového prohlížeče, není tedy potřeba žádná instalace.

## <span id="page-4-1"></span>3. PRINCIP JEDNOHO SOUBORU

**Všechny výpočtové programy sdílejí jeden soubor. Pro práci v rámci jednoho projektu (nebo objektu) není potřeba vytvářet samostatný soubor pro každou z aplikací.** Pokud tedy již máte například vytvořený soubor v aplikaci Tepelná technika 1D, nemusíte v aplikaci Tepelná technika DUTINA vytvářet nový soubor, ale stačí pouze otevřít již existující soubor. Díky tomuto systému máte vždy jistotu, že data zadaná v jednotlivých aplikacích jsou vždy aktuální, protože dochází k jejich automatické aktualizaci.

## <span id="page-4-2"></span>4. PRÁCE VE VÍCE OKNECH

V rámci jednoho počítače je umožněno spustit více oken s aplikacemi ze stránky [www.deksoft.eu](http://www.deksoft.eu/). Lze tak mít současně otevřeno několik souborů zadání. **UPOZORNĚNÍ: Při otevření stejného souboru ve více oknech dojde k omezení funkce synchronizace a provedené změny se nemusejí projevit.**

## <span id="page-5-0"></span>5. ÚVODNÍ OBRAZOVKA

Při spuštění aplikace, případně při otevření nového souboru se zobrazí úvodní obrazovka, která umožňuje rychlý přístup k nejpoužívanějším funkcím a přehlednou volbu výpočetního modulu.

V současné době je k dispozici modul:

a) dle českých technických norem (ČSN)

V dalších verzích aplikace připravujeme spuštění modulu:

b) dle slovenských technických norem (STN)

V případě, že nemáte zakoupenu licenci k některému z modulů, zobrazí se přes volbu modulu symbol Q a informace o omezeném přístupu.

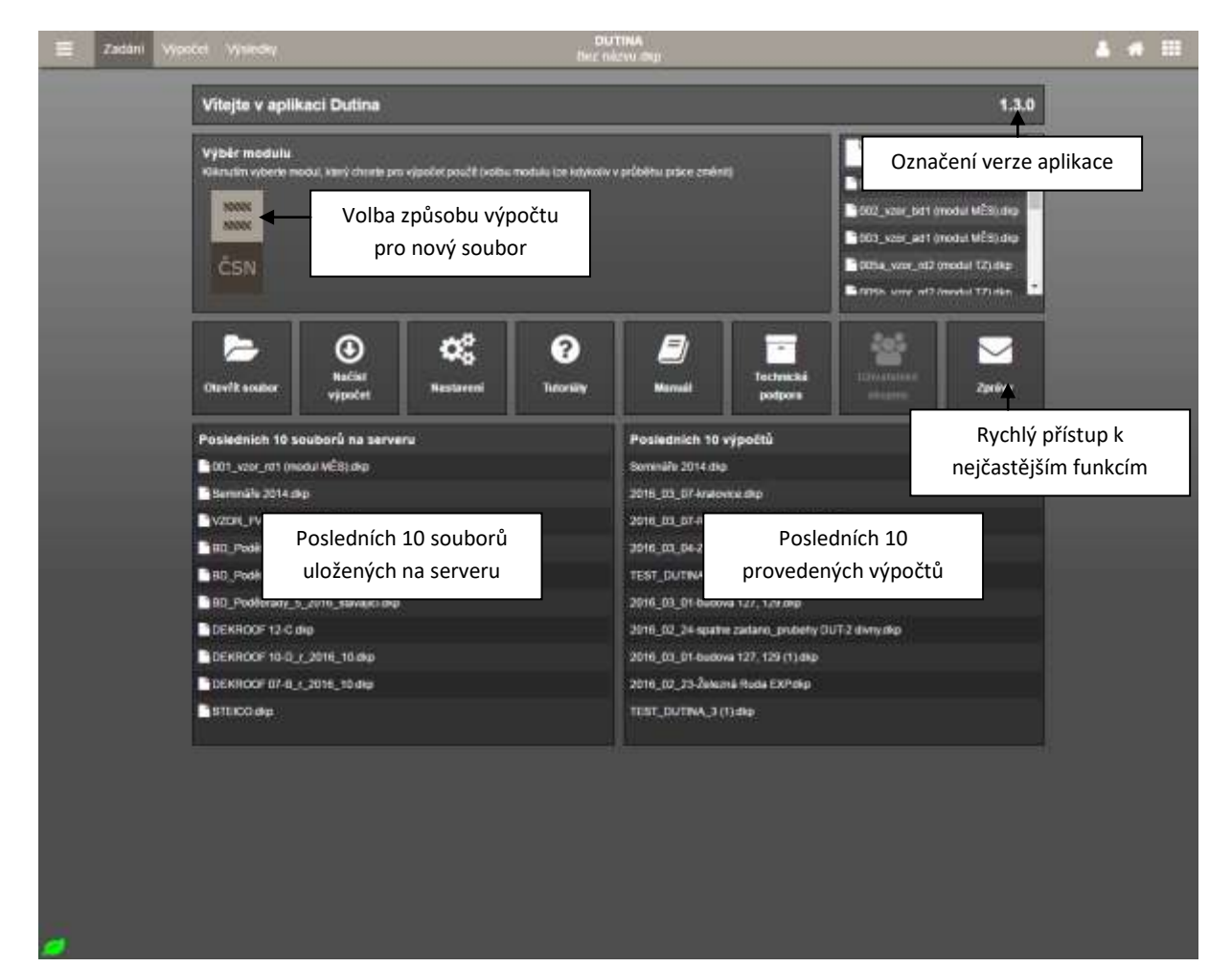

## <span id="page-6-0"></span>6. ROZLOŽENÍ OKNA S ÚLOHOU

#### **1. Horní lišta** / **2. Navigace v rámci aplikace** / **3. Zadávací pole**

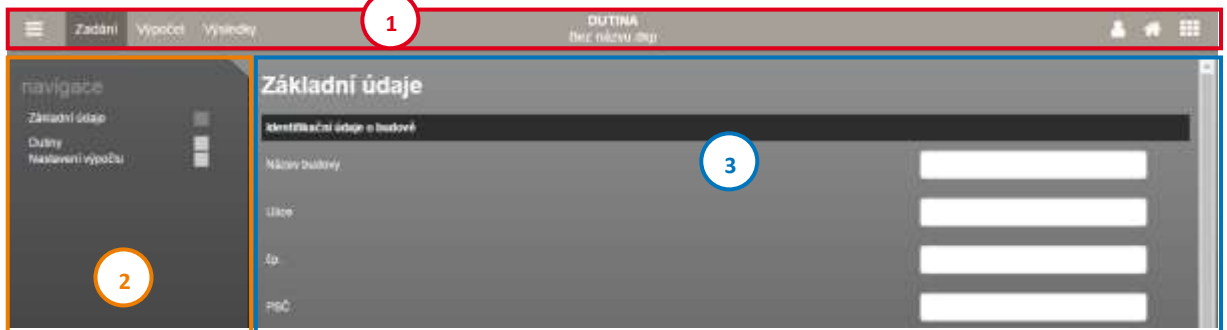

## <span id="page-6-1"></span>7. NASTAVENÍ UŽIVATELSKÉHO ÚČTU

Nastavení uživatelského profilu lze vyvolat najetím na uživatelské jméno v horní liště a zvolením volby Nastavení.

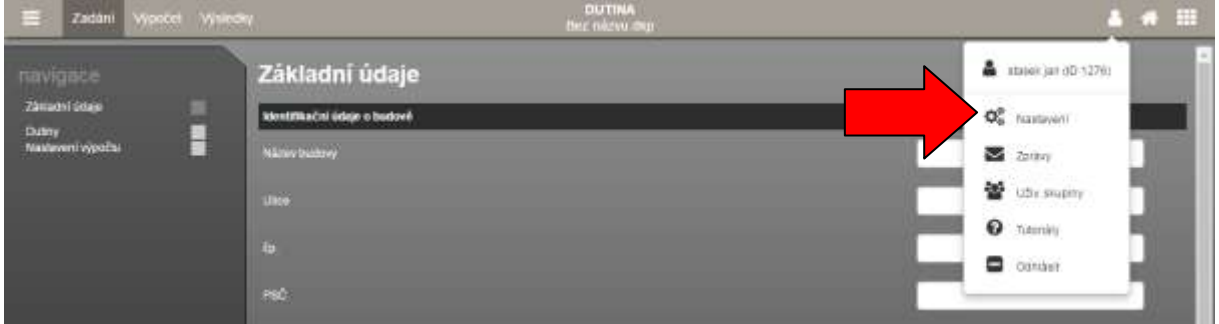

## <span id="page-6-2"></span>7.1. NÁPOVĚDY

Tato volba umožňuje zapínat a vypínat systém nápověd v programech DEKSOFT.

## <span id="page-6-3"></span>7.2. PODPIS ZPRACOVATELE

Všechny aplikace umožňují použití automatického vyplňování identifikačních údajů zpracovatele. Automatické vkládání lze zapnout v nastavení užívacího profilu, v sekci Podpis zpracovatele. V této sekci je zároveň potřeba vyplnit všechny údaje, které mají být automaticky vkládány při vytvoření nového souboru.

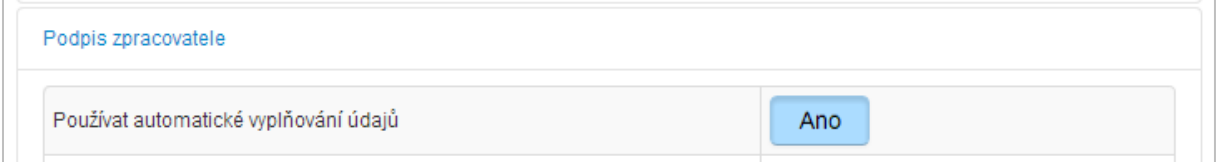

## <span id="page-6-4"></span>7.3. ODESÍLÁNÍ NA VÝPOČET

Volba umožňuje nastavit chování programů při odeslání souboru na výpočet. Umožňuje měnit následující parametry:

- a) Ukládání souboru při odesílání na výpočet
- b) Počet zobrazených souborů zaslaných k výpočtu v horním menu
- c) Chování při možnosti přepsání neuložených dat

## <span id="page-7-0"></span>7.4. OSTATNÍ NASTAVENÍ

V této části lze nastavit interval automatického ukládání, případně automatické ukládání zcela vypnout (hodnota nastavena na 0). **UPOZORNĚNÍ: Automatické ukládání je funkční pouze pro soubory uložené na serverovém úložišti.**

Dále lze měnit nastavení výchozího jazyka. **UPOZORNĚNÍ: Překlady jsou k dispozici pouze ve vybraných aplikacích. Pro plné projevení změny jazyka je potřeba obnovit stránku.**

V části ostatní nastavení lze také zvolit alternativní vzhled aplikace. V současné verzi jsou k dispozici následující vzhledy.

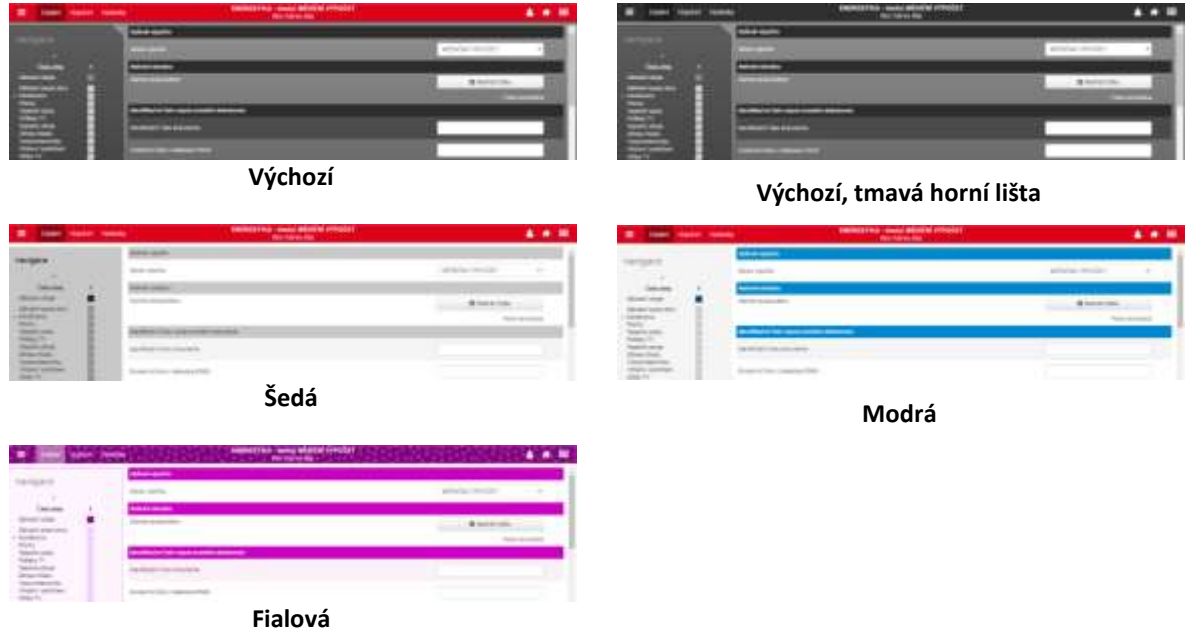

# <span id="page-7-1"></span>8. ZPRÁVY **⊠**

Pomocí zpráv můžete být upozorněni na novinky v aplikacích pro stavební fyziku. Modální okno práv můžete vyvolat najetím na uživatelské jméno a kliknutím na volbu Zprávy. Červené číslo upozorňuje na počet nových zpráv.

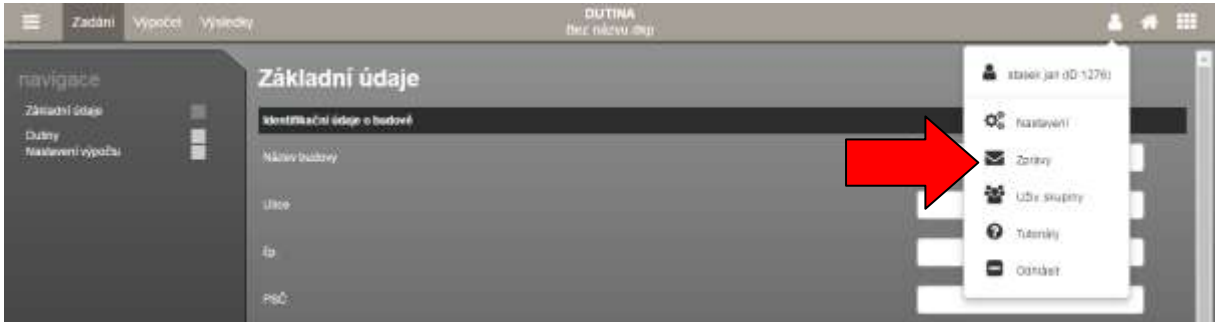

## <span id="page-7-2"></span>8.1. PŘIJATÉ $\Box$

Tato část je automaticky otevřena při kliknutí na volbu Zprávy. Jsou v ní zobrazeny přijaté zprávy, které nebyly odstraněny. Nepřečtené zprávy jsou označeny tučným písmem. Kliknutím na příslušný řádek dojde k otevření zprávy.

## <span id="page-8-0"></span>8.2. Koš m

V koši jsou zobrazeny odstraněné zprávy. Zprávy z koše jsou po uplynutí 30 dnů automaticky mazány.

## <span id="page-8-1"></span>9. UŽIVATELSKÉ SKUPINY

Uživatelské skupiny je funkcionalita, která umožňuje vzájemnou spolupráci více uživatelů. V současné chvíli lze pomocí uživatelských skupin provádět následující operace:

- a) sdílet soubory
- b) sdílet katalogy
- c) spravovat oprávnění přidělená uživatelské skupině (tato možnost je aktivní pouze v případě nákupu skupinové licence)

Detailní postup práce s uživatelskými skupinami je uveden v samostatném manuálu.

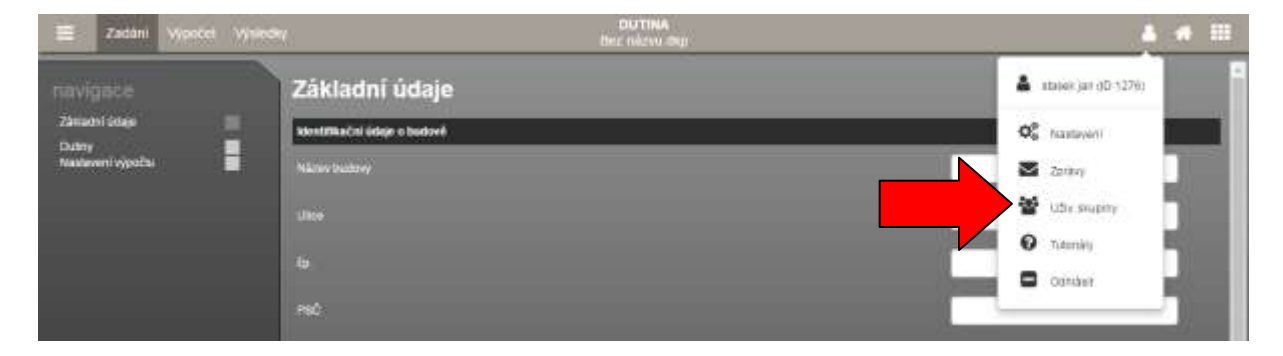

## <span id="page-8-2"></span>10. TUTORIÁLY<sup>O</sup>

Pro rychlé seznámení s novými funkcemi v našich aplikacích jsme připravili sérii výukových videí a prezentací. Nové tutoriály se automaticky zobrazí po prvním spuštění aplikace. Tutoriál můžete kdykoliv zavřít pomocí tlačítka **Expert Pro pohyb mezi jednotlivými částmi tutoriálu slouží tlačítek**  $\begin{bmatrix} 1 & 2 \end{bmatrix}$ 

Pokud si chcete přehrát některý ze starších tutoriálů, můžete se jej spustit z uživatelského menu pod položkou Tutoriály.

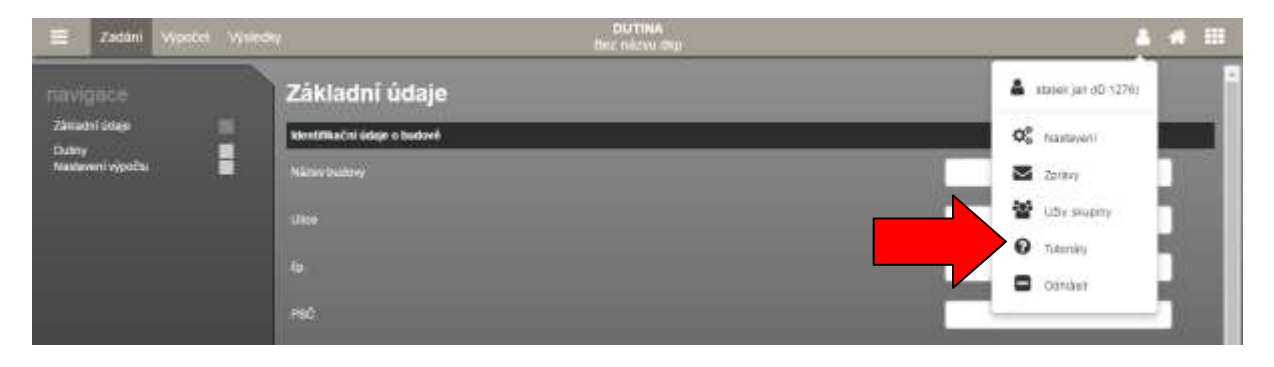

# <span id="page-9-0"></span>11. PRÁCE SE SOUBOROVÝM SYSTÉMEM

Pro práci se souborovým systémem slouží menu  $\equiv$  v horní liště. O veškerých událostech budete informováni pomocí notifikačních informací v pravém dolním rohu.

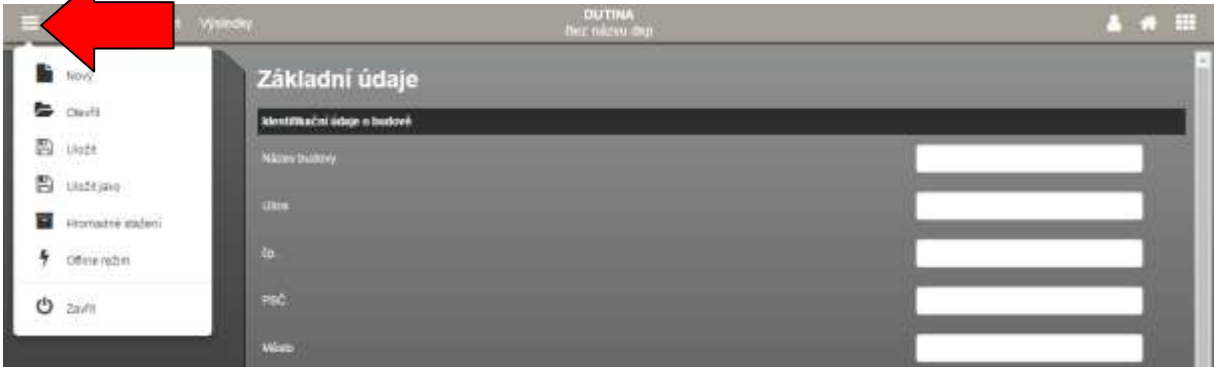

# <span id="page-9-1"></span>11.1. SOUBOR - NOVÝ

Vytvoří nový soubor pro práci v aplikacích pro stavební fyziku. Při práci v aplikaci můžete být nejprve dotázáni, zda si přejete uložit aktuálně používaný soubor. V tomto případě se nový soubor vytvoří až po uložení stávajícího souboru, nebo zvolením volby **Neukládat**.

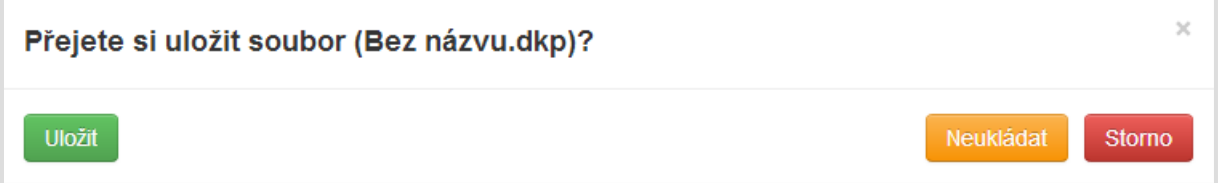

**UPOZORNĚNÍ: Nově vytvořený soubor doporučujeme co nejdříve uložit na serverové úložiště, aby mohla být využívána funkce automatického ukládání.**

## <span id="page-9-2"></span>11.2. SOUBOR - OTEVŘÍT

Tato položka slouží k otevření již existujícího souboru. Při práci v aplikaci můžete být nejprve dotázáni, zda si přejete uložit aktuálně používaný soubor. V tomto případě se modální okno pro otevření souboru zobrazí až po uložení stávajícího souboru, nebo zvolením volby **Neukládat**.

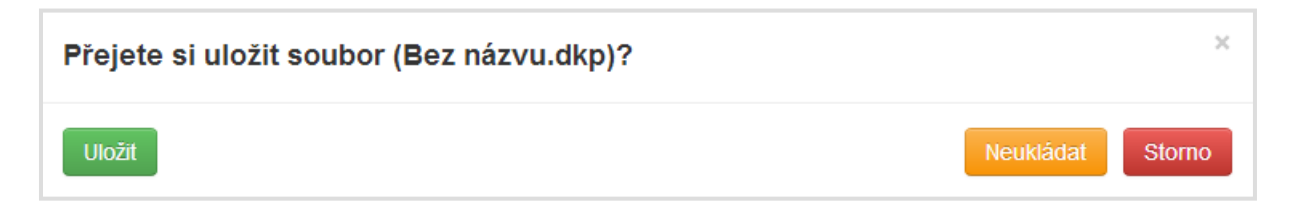

V dalším kroku můžete zvolit, zda chcete otevřít soubor ze serverového úložiště, nebo z lokálního počítače. Volbou Tento počítač se zobrazí systémový průzkumník, ve kterém můžete vyhledat požadovaný soubor. Volbou serverové úložiště se zobrazí struktura vašich souborů a adresářů, ze které můžete vybrat požadovaný soubor.

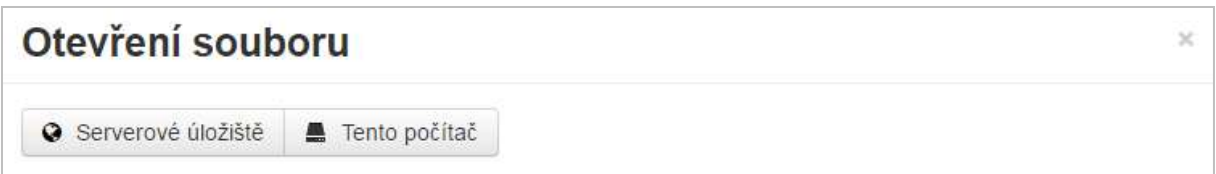

**V modálním okně Otevření souboru lze pomoci kliknutí na záhlaví tabulky řadit souboru podle názvu, nebo data.**

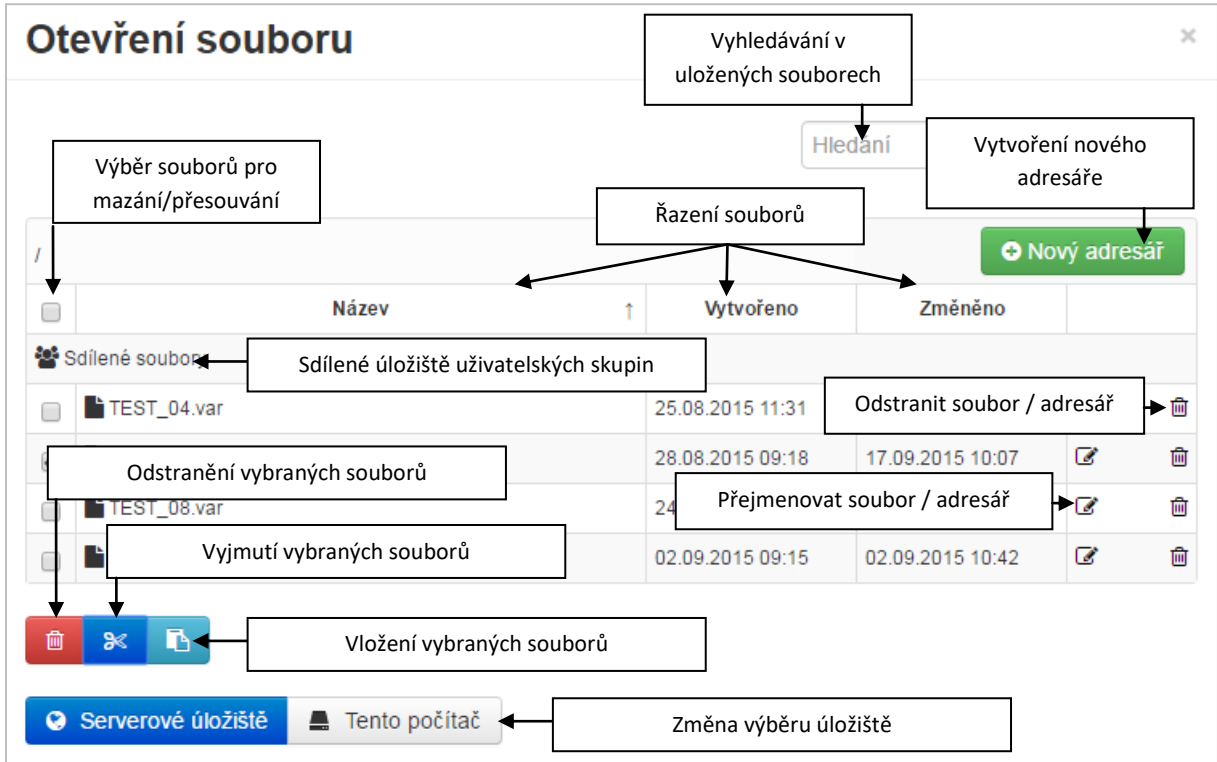

**UPOZORNĚNÍ: Otevírání souborů z lokálního počítače je umožněno pouze uživatelům s platnou licencí.**

# <span id="page-10-0"></span>11.3. SOUBOR - ULOŽIT

Pokud byl již soubor dříve uložen, dojde k uložení aktuální verze zadání. Při prvním uložením souboru se zobrazí výběr, kam chcete soubor uložit (**Serverové úložiště** nebo **Tento počítač**). Při volbě **Tento počítač** dojde ke stažení souboru způsobem dle nastavení konkrétního internetového prohlížeče (nejčastěji automatické stažení do složky Stažené soubory). Při volbě **Serverové úložiště** se otevře modální okno, ve kterém můžete vytvářet adresáře nebo přejmenovat soubor. Uložení souboru potvrdíte tlačítkem OK.

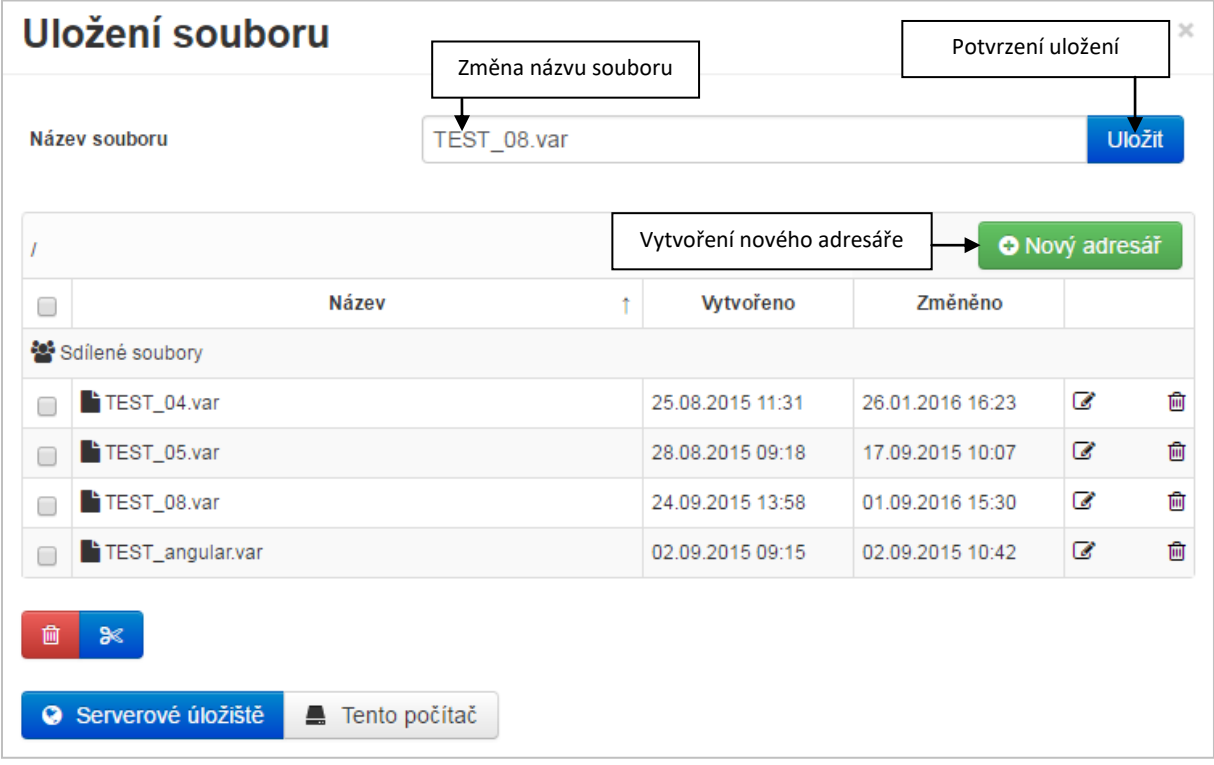

## <span id="page-11-0"></span>11.4. SOUBOR - ULOŽIT JAKO

Tato volba umožňuje uložit kopii souboru, zároveň tuto volbu lze využít pro přesouvání souboru (uložení souboru jako a jeho následné smazání z původního umístění). Ovládání okna ukládání je shodné s příkazem **Uložit**.

**UPOZORNĚNÍ: V případě ukládání na serverové úložiště, bude po dokončení ukládání otevřen nově uložený soubor. V případě ukládání na lokální pevný disk (volba Tento počítač) zůstává otevřen původní soubor.**

## <span id="page-11-1"></span>11.5. SOUBOR - ZAVŘÍT $\ddot{\mathbf{C}}$

Tento příkaz uzavře aktuálně používanou aplikaci. Před uzavřením můžete být nejprve dotázáni, zda si přejete uložit aktuálně používaný soubor.

## <span id="page-11-2"></span>11.6. SOUBOR - OFFLINE REŽIM<sup>4</sup>

Offline režim umožňuje pokračovat v zadávání i v případech, kdy nejste připojeni k internetu, nebo je připojení nestabilní.

#### **Offline režim umožňuje:**

- zadat většinu zadávacích polí
- ukládat soubor na pevný disk nebo do paměti prohlížeče (funkce Body obnovení)

#### **Offline režim neumožňuje bez možnosti připojení k internetu:**

- provádět výpočty
- zobrazovat výsledky
- používat serverové úložiště
- měnit uživatelská nastavení
- upravovat katalogy

Při aktivaci Offline režimu je zapotřebí jednorázově stáhnout větší množství dat do prohlížeče. Tato funkce je náročná na data a může mít vliv na výkon prohlížeče.

## <span id="page-12-0"></span>12. DOPORUČENÝ POSTUP ZADÁVÁNÍ

Pro nejrychlejší stanovení průběhu teploty a vlhkosti ve větrané vzduchové vrstvě doporučujeme postupovat následujícím způsobem:

**A)** začátek práce v programu **Tepelná technika 1D**. Postup zadávání v aplikaci je popsán v samostatném manuálu. **UPOZORNĚNÍ: Pro potřeby posouzení větrané vzduchové vrstvy JE zapotřebí mít zakoupenou licenci programu Tepelná technika 1D.**

- d) Zadání základních údajů.
- e) Zadání okrajových podmínek interiérových.
- f) Zadání okrajových podmínek exteriérových.
- g) Zadání skladeb a výplní skladby je zapotřebí zadávat včetně větraných vzduchových vrstev a dalších vrstev směrem k exteriéru.

**B)** přepnutí do programu **DUTINA** (viz kapitola **Chyba! Nenalezen zdroj odkazů.**).

- a) Zadání dutiny.
- b) Zadání jednotlivých úseků dutiny.
- c) Provedení výpočtu.
- <span id="page-12-1"></span>d) Zobrazení výsledků.

## <span id="page-13-0"></span>13. DĚLENÍ VĚTRANÉ VZDUCHOVÉ VRSTVY NA ÚSEKY

Větranou vzduchovou vrstvu je zapotřebí pro účely zadávání rozdělit na jednotlivé úseky. Samostatný úsek je tvořen částí větrané vzduchové vrstvy, která má stálou výšku a průtočnou plochu, nebo se její výška rovnoměrně mění. Vtok a výtok jsou speciálním typem úseku, který se zadává ve speciálně určených částech. **Ke každému úseku může (ale nemusí) být přiřazena skladba ohraničujících konstrukcí. Pokud není úseku přiřazena skladba, předpokládá se, že vlhkost a teplota v tomto úseku jsou konstantní.**

Příklad rozdělení větrané vzduchové vrstvy na jednotlivé úseky je zobrazen na následujícím obrázku.

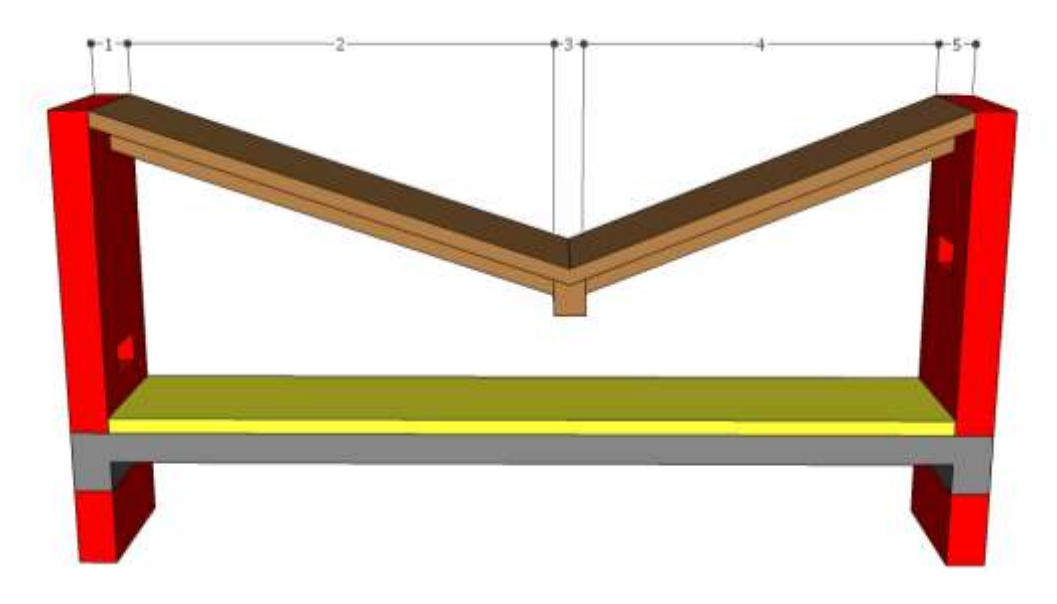

## <span id="page-13-1"></span>14. STANOVENÍ ŠÍŘKY CHARAKTERISTICKÉHO VÝSEKU

Šířka hodnocené části by měla odpovídat šířce charakteristickému výseku. Charakteristický výsek může být ohraničen bočními překážkami ve vzduchové vrstvě, nebo osovou vzdáleností dvou vtoků (výtoků). V případě průběžného vtoku (výtoku) bez bočního ohraničení lze volit šířku 1 m. Šířka se lokálně může měnit (např. v oblasti vtoku a výtoku).

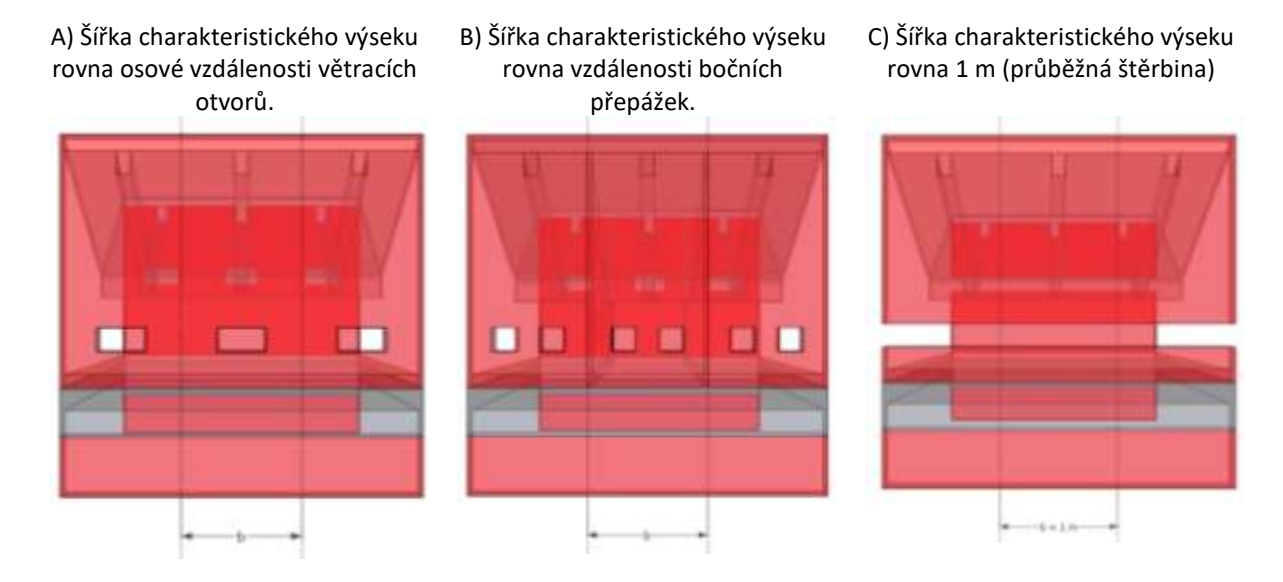

## <span id="page-14-0"></span>15. ZÁKLADNÍ ÚDAJE

V základních údajích lze vyplnit informace o hodnoceném objektu a zpracovateli výpočtu.

Identifikační údaje jsou sdíleny mezi jednotlivými aplikacemi, je tedy možné je zadat pouze v jedné aplikaci a v každé další aplikaci již budou automaticky vyplněny.

V nastavení uživatelského profilu je možno nastavit automatické vyplňování informací o zpracovateli (viz kapitol[a 7.2\)](#page-6-3).

## <span id="page-14-1"></span>16. DUTINA

V části Dutina se zadávají základní údaje o hodnocené větrané vzduchové vrstvě.

#### <span id="page-14-2"></span>16.1. ZÁKLADNÍ ÚDAJE

**Výškový rozdíl mezi vstupním a výstupním otvorem** h v m je svislé převýšení mezi osou vtoku a osou výtoku.

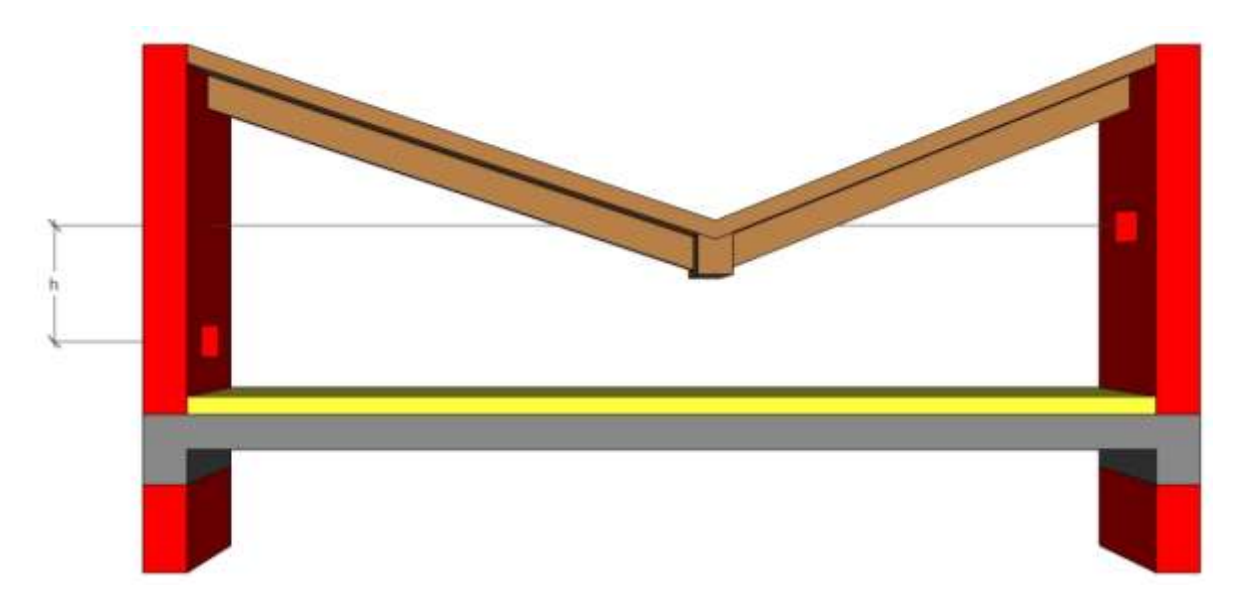

**Uvažovat s rychlostí venkovního vzduchu** je volbou ANO / NE. Standardně se pro výpočty dle ČSN 73 0540-2 s rychlostí venkovního vzduchu neuvažuje. **UPOZORNĚNÍ: ČSN 73 0540-2 požaduje splnění požadavků na maximální relativní vlhkost ve větrané vzduchové vrstvě i při bezvětří.**

**Tvarový součinitel na začátku větrané vzduchové vrstvy** C<sup>1</sup> bezrozměrný. Toto pole se zobrazí pouze, pokud je zvoleno **Uvažovat s rychlostí venkovního vzduchu** ANO. V následující tabulce jsou uvedeny některé základní hodnoty z ČSN EN 1991-1-4.

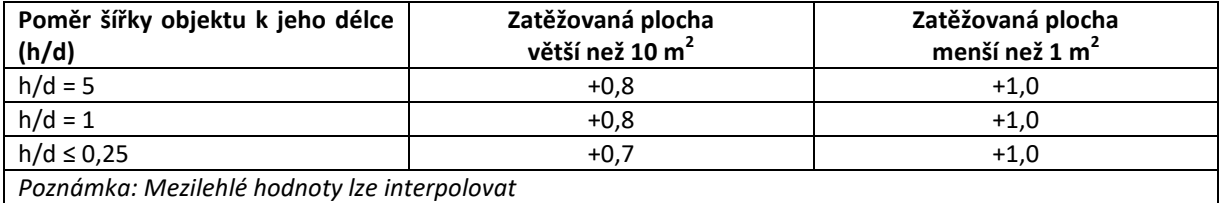

**Tvarový součinitel na konci větrané vzduchové vrstvy** C<sup>2</sup> bezrozměrný. Toto pole se zobrazí pouze, pokud je zvoleno **Uvažovat s rychlostí venkovního vzduchu** ANO. V následující tabulce jsou uvedeny některé základní hodnoty z ČSN EN 1991-1-4.

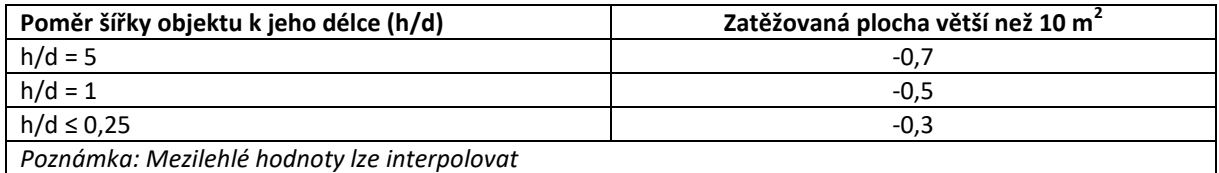

Rychlost venkovního vzduchu v<sub>a</sub> v m/s. Návrhové hodnoty nejnižší průměrné rychlosti větru v krajině dle ČSN 73 0540-3 jsou uvedeny v následující tabulce.

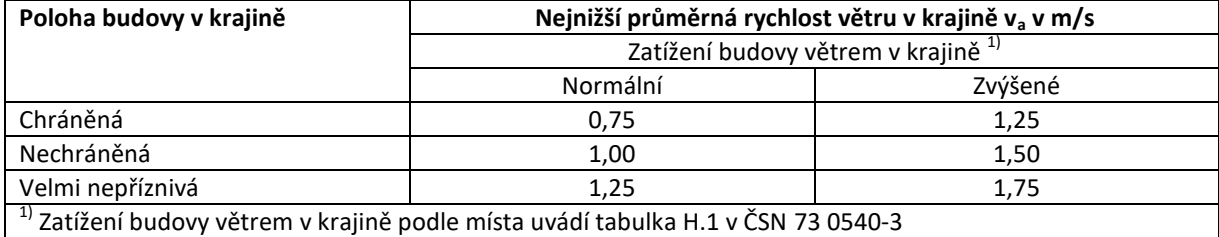

**Proudění vzduchu ve větrané vrstvě zajišťováno pomocí ventilátoru** je volbou ANO / NE.

**Udržovaný objemový průtok ventilátorem** V<sub>a</sub> v m<sup>3</sup>/s je množství vzduchu, které protéká ventilátorem.

**Vzduch vstupující do dutiny** je volba mezi "Venkovního vzduchu" a "Vlastní zadání" pro případ větrání zajišťovaného pomocí ventilátoru. V případě vlastního zadání je možné definovat teplotu ( $\theta_{\text{cav,in}}$  ve °C) a relativní vlhkost vzduchu ( $\varphi_{\text{cav,in}}$  v %) vstupujícího do větrané vzduchové vrstvy.

#### <span id="page-15-0"></span>16.2. OKRAJOVÉ PODMÍNKY

**Exteriér** je volbou z rozbalovacího seznamu. K dispozici jsou všechny exteriérové okrajové podmínky zadané

v aplikaci Tepelná technika 1D pro daný soubor. Pomocí tlačítka se lze přepnout do konkrétní části zadání v aplikaci Tepelná technika 1D. Na základě této volby dojde k převzetí hodnoty **Nadmořská výška budovy (terénu)**, **Návrhová teplota venkovního vzduchu** a **Návrhová relativní vlhkost venkovního vzduchu.**

**Interiér** je volbou z rozbalovacího seznamu. K dispozici jsou všechny exteriérové okrajové podmínky zadané

v aplikaci Tepelná technika 1D pro daný soubor. Pomocí tlačítka se lze přepnout do konkrétní části zadání v aplikaci Tepelná technika 1D. Na základě této volby dojde k převzetí hodnoty **Návrhová teplota vnitřního vzduchu a Návrhová relativní vlhkost vnitřního vzduchu.**

## <span id="page-16-0"></span>17. ÚSEKY

Zadání větrané vzduchové vrstvy probíhá po jednotlivých úsecích, princip rozdělení vzduchové vrstvy na jednotlivé úseky je popsán v kapitole [0.](#page-12-1)

## <span id="page-16-1"></span>17.1. VTOK

**Typ vtoku** je volbou z rozbalovacího seznamu. Na výběr jsou dvě základní možnosti do otvoru v ploše, nebo do větrací hlavice.

**Způsob zakončení vtoku** je volbou z rozbalovacího seznamu na základě předchozí volby.

**Celková plocha vtokových otvorů v hodnoceném úseku** A<sub>celková</sub> v m<sup>2</sup> je plocha otvorů včetně vložených prvků (např. síťka, žaluzie, mřížka). K dispozici je pomocný výpočet pro stanovení této plochy.

**Procento volné plochy** se stanovuje na základě předchozí volby dle ČSN 73 0540-3, přílohy F. Hodnoty pro jednotlivá zakončení jsou uvedeny v následující tabulce.

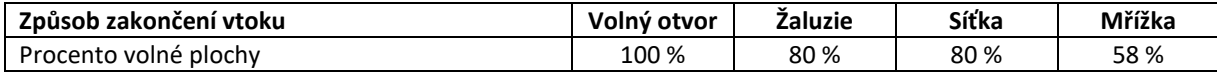

**Čistá plocha vtokových otvorů v hodnoceném úseku** A<sub>čistá</sub> v m<sup>2</sup> je celková plocha vtokových otvorů násobená procentem volné plochy.

**Návrhová hodnota vřazeného odporu** ξ bezrozměrná je normová hodnota dle předchozí volby. Hodnoty jsou uvedeny v příloze F v ČSN 73 0540-3.

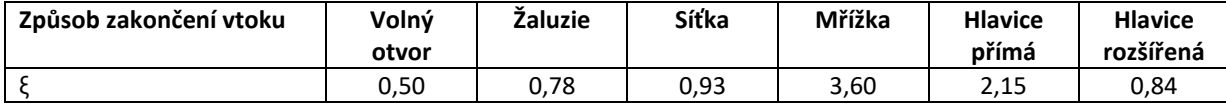

## <span id="page-16-2"></span>17.2. ÚSEKY

Zadání větrané vzduchové vrstvy probíhá po jednotlivých úsecích, princip rozdělení vzduchové vrstvy na jednotlivé úseky je popsán v kapitole [0.](#page-12-1)

**Název úseku** je textové pole sloužící pro jednodušší orientaci v jednotlivých úsecích.

**Pořadí úseku** je rozbalovací seznam, který umožňuje přesunout úsek na vybranou pozici.

**Orientace dutiny (prodění vzduchu)** je volbou z rozbalovacího seznamu na základě orientace a směru tepelného toku.

#### <span id="page-17-0"></span>17.2.1. GEOMETRIE ÚSEKU

**Výška dutiny** je volbou z rozbalovacího seznamu mezi konstantní a proměnná.

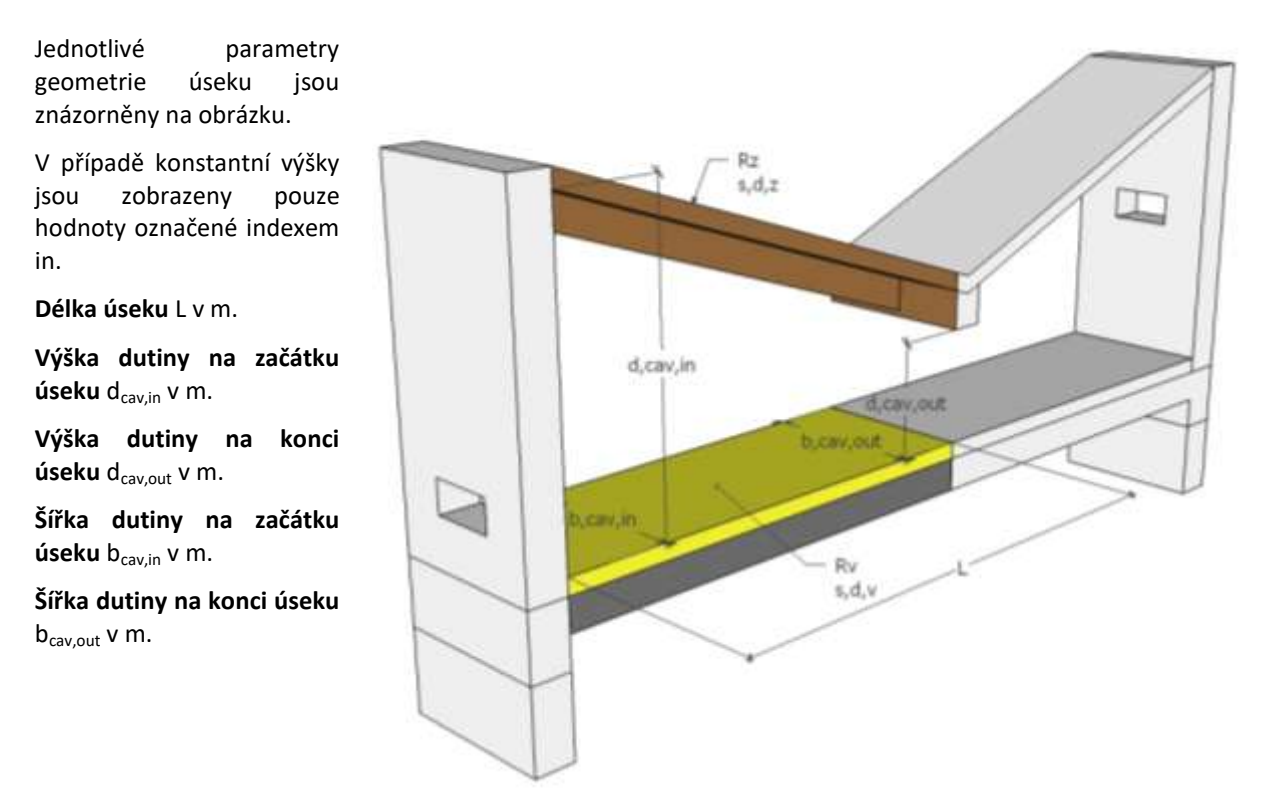

**Obtékané stěny průřezu** slouží k rychlému stanovení obtékaného obvodu úseku na základě již zadaných údajů. V zadání stačí pouze vybrat hranice úseku, které jsou tvořeny hmotnou překážkou. V případě komplikovaných tvarů je možno obtékaný obvod zadat ručně.

Obvod obtékaných stěn průřezu úseku o<sub>in</sub> a o<sub>out</sub> v m je obvod hranice průřezu úseku, které jsou tvořeny hmotnou překážkou. V případě obdélníkových tvarů lze vybrat hranice v myší v části **Obtékané stěny průřezu**. V případě komplikovanějších tvarů je možné zadat obvod ručně. Příklad stanovení obtékaného obvodu naleznete na následujícím obrázku (obtékaný obvod je vyznačen červenou barvou).

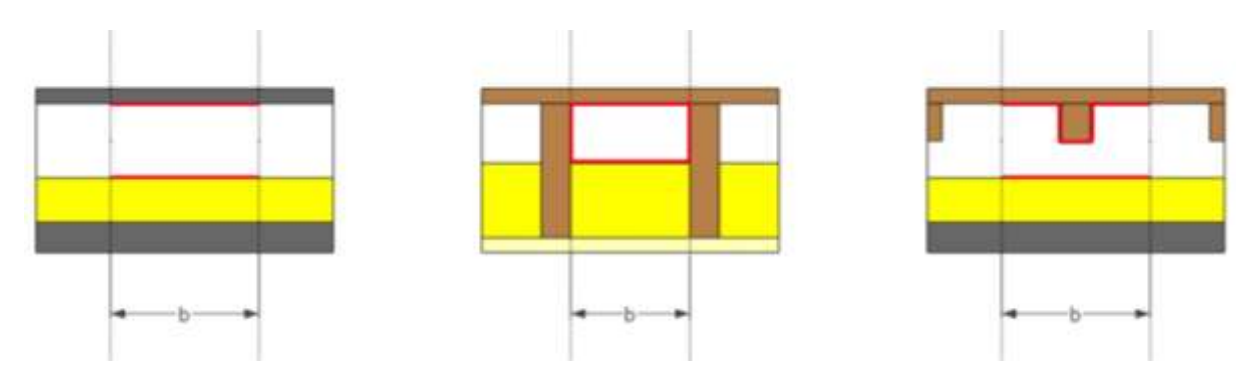

#### <span id="page-18-0"></span>17.2.2. OHRANIČUJÍCÍ KONSTRUKCE

**Přiřadit úseku skladbu** je volbou ANO / NE. **UPOZORNĚNÍ: Pokud nebude úseku přiřazena skladba, bude ve výpočtu uvažováno s konstantním průběhem teploty a vlhkosti v úseku. Zároveň není k úsekům bez přiřazené skladby zadat Přídavný tok vodní páry a Tepelný tok způsobený sáláním vůči obloze.**

**Skladba** je výběrem z rozbalovacího seznamu. V seznamu se zobrazí všechny odpovídající typy konstrukcí ze

zadání v Tepelné technice 1D. Pro rychlý přesun do zadání skladby v Tepelné technice 1D slouží tlačítko . 2 **UPOZORNĚNÍ: Pro výběr skladby konstrukce je zapotřebí nejprve provést zadání konstrukcí v Tepelné technice 1D včetně zadání větrané vzduchové vrstvy a vrstev od vzduchové vrstvy směrem k exteriéru. Do výpočtu se zahrnují všechny zadané vrstvy bez rozlišení volby Uvažovat ve výpočtu v Tepelné technice 1D.**

**Tepelný odpor konstrukce mezi vnitřním prostředím a větranou vzduchovou vrstvou** R<sub>v</sub> v m<sup>2</sup>.K/W je stanoven automaticky ze zadání skladby v aplikaci Tepelná technika 1D.

**Tepelný odpor mezi větranou vzduchovou vrstvou a venkovním prostředím** R<sub>z</sub> v m<sup>2</sup>.K/W je stanoven automaticky ze zadání skladby v aplikaci Tepelná technika 1D.

**Odpor konstrukce při prostupu vodních par části konstrukce mezi vnitřním prostředím a vzduchovou vrstvou**  $s_{dx}$  v m je stanoven automaticky ze zadání skladby v aplikaci Tepelná technika 1D.

**Odpor konstrukce při prostupu vodních par části konstrukce mezi vzduchovou vrstvou a venkovním prostředím** s<sub>d,z</sub> v m je stanoven automaticky ze zadání skladby v aplikaci Tepelná technika 1D.

#### <span id="page-18-1"></span>17.2.3. DOPLŇUJÍCÍ INFORMACE

Přídavný tok vodní páry do větrané vzduchové vrstvy g<sub>cav</sub> v g/(m<sup>2</sup>.h) umožňuje zadat přídavný tok vodní páry, který proniká do vzduchové vrstvy jinak, než difuzí z interiéru.

**Tepelný tok způsobený sáláním vůči obloze** q<sub>s</sub> v W/m<sup>2</sup> umožňuje zohlednit vliv snížení venkovní povrchové teploty vlivem negativního sálání vůči jasné obloze.

**Nachází se v úseku clona** je volbou ANO / NE. Volba ANO umožňuje přidat přídavné odpory způsobené clonou ve větrané vzduchové vrstvě, aniž by bylo potřeba vytvořit více úseků. Clonu je možné přidat pomocí tlačítka **Přidat clonu**.

Geometrické parametry clony jsou znázorněny na obrázku vpravo.

**Plocha volného otvoru ve cloně** Aclona v m.

**Plocha průřezu dutiny, ve které se clona nachází** Aprůřez v m.

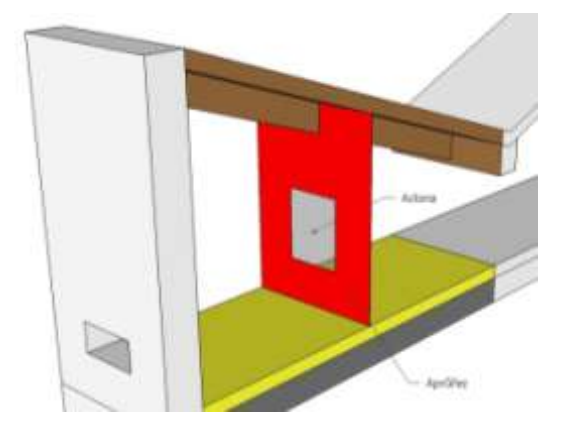

#### <span id="page-18-2"></span>17.2.4. OKRAJOVÉ PODMÍNKY

**Okrajové podmínky** je volba mezi "Výchozí" a "Vlastní". Při volbě "Výchozí" budou ve výpočtu pro daný úsek uvažovány okrajové podmínky zadané na záložce "Dutina". V případě volby "Vlastní" je možno vybrat z rozbalovacího seznamu okrajové podmínky zadané v aplikaci Tepelná technika 1D pro konkrétní úsek.

## <span id="page-19-0"></span>17.3. VÝTOK

**Typ výtoku** je volbou z rozbalovacího seznamu. Na výběr jsou dvě základní možnosti do otvoru v ploše, nebo do větrací hlavice.

**Způsob zakončení výtoku** je volbou z rozbalovacího seznamu na základě předchozí volby.

**Celková plocha vtokových otvorů v hodnoceném úseku** A<sub>celková</sub> v m<sup>2</sup> je plocha otvorů včetně vložených prvků (např. síťka, žaluzie, mřížka). K dispozici je pomocný výpočet pro stanovení této plochy.

**Procento volné plochy** se stanovuje na základě předchozí volby dle ČSN 73 0540-3, přílohy F. Hodnoty pro jednotlivá zakončení jsou uvedeny v následující tabulce.

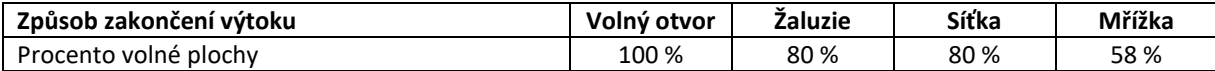

**Čistá plocha výtokových otvorů v hodnoceném úseku** A<sub>čistá</sub> v m<sup>2</sup> je celková plocha výtokových otvorů násobená procentem volné plochy.

**Návrhová hodnota vřazeného odporu** ξ bezrozměrná je normová hodnota dle předchozí volby. Hodnoty jsou uvedeny v příloze F v ČSN 73 0540-3.

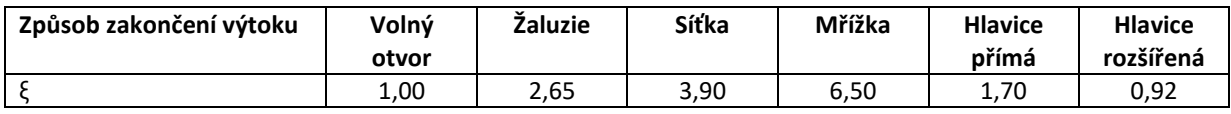

#### <span id="page-19-1"></span>17.4. MĚNĚNÍ POŘADÍ ÚSEKŮ

Kdykoliv v průběhu zadávání lze měnit pořadí jednotlivých úseků. Měnění pořadí lze provést pomocí rozbalovacího menu **Pořadí úseku**. Nově přidané úseky se automaticky vloží na konec dutiny, odkud je lze přenést na libovolnou pozici.

#### <span id="page-19-2"></span>17.5. POMOCNÉ VÝPOČTY

#### <span id="page-19-3"></span>17.5.1. TEPELNÝ TOK ZPŮSOBENÝ SÁLÁNÍ VŮČI OBLOZE

Výpočet je proveden dle normy ČSN EN ISO 13791.

**Orientace konstrukce (druh prostředí)** je volbou z rozbalovacího seznamu pro určení faktoru viditelnosti oblohy.

Faktor viditelnosti oblohy F<sub>sk</sub> bezrozměrný udává jaká část povrchu konstrukce je vystavena negativnímu sálání vůči obloze. Hodnoty pro jednotlivé případy jsou uvedeny v následující tabulce.

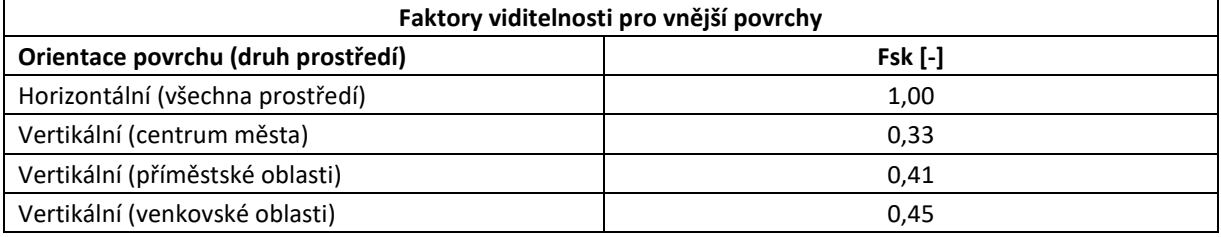

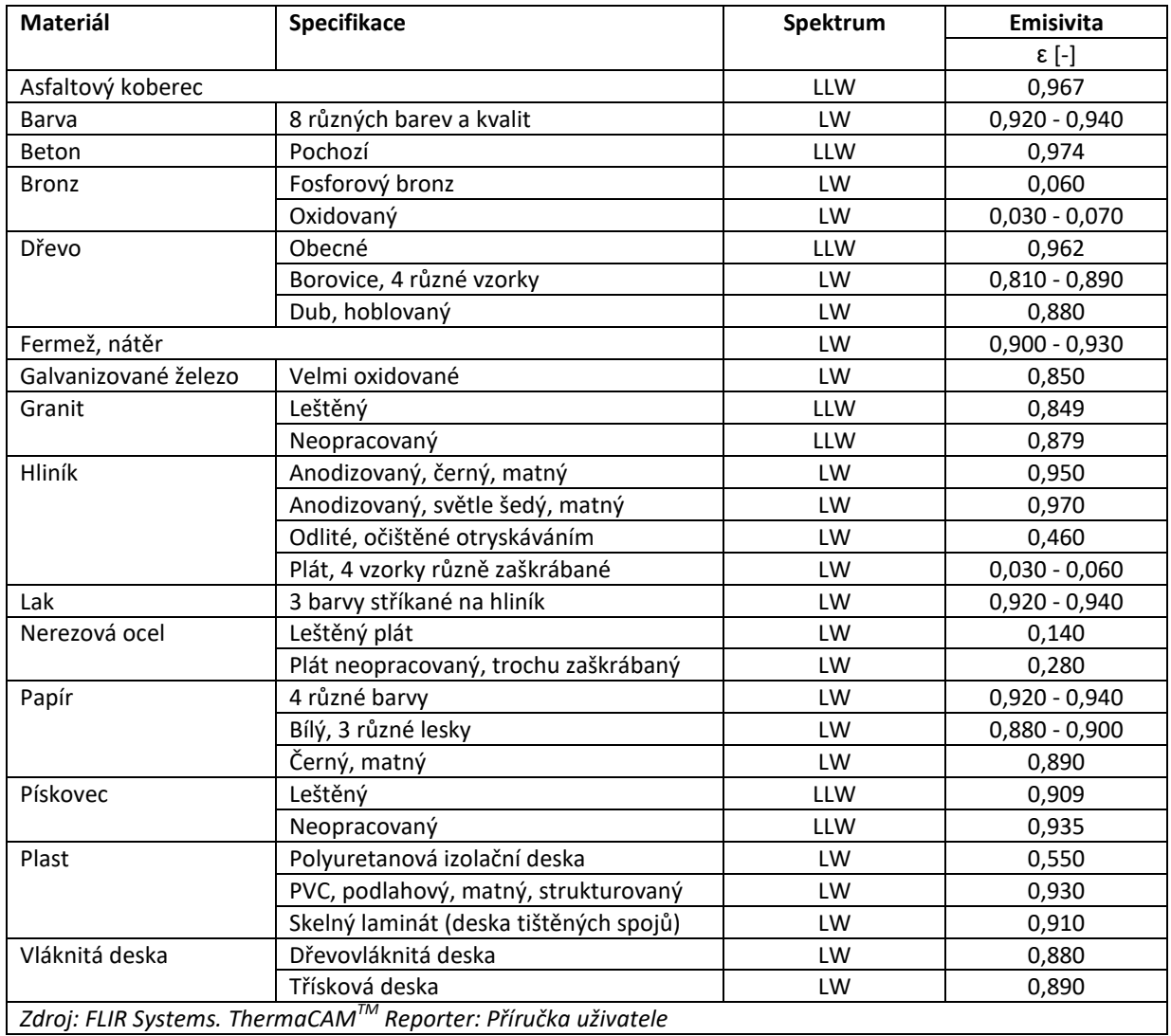

**Emisivita vnějšího povrchu v dlouhovlnném spektru** ε bezrozměrná. Standardní hodnota pro stavební materiály je 0,9. Hodnoty pro vybrané materiály jsou uvedeny v následující tabulce.

**Stefanova-Boltzmannova konstanta** σ bezrozměrná je rovna 5,67e-08.

Teplota venkovního vzduchu θ<sub>e</sub> v K a °C je teplota, pro kterou se stanovuje velikost sálání vůči obloze.

Teplota oblohy θ<sub>sk</sub> v K a °C je teplota jasné noční oblohy při zadané venkovní teplotě.

## <span id="page-21-0"></span>18. NASTAVENÍ VÝPOČTU

Požadovaná přesnost iteračního výpočtu Δp<sub>itr</sub> v Pa je hodnota maximálního rozdílu tlaků stanovená z následující rovnice. Doporučené hodnota je  $\Delta p_{\text{itr}} = 0,0001$  Pa.

$$
\Delta p_{itr} = \Delta p_z - \Delta p = (\Delta p_{t\dot{r}} + \Delta z) - (\Delta p_t + \Delta p_v)
$$

kde  $\Delta p_{t\check{r}}$  je ztráta tlaku třením,

Δz je ztráta tlaku vřazenými odpory,

 $\Delta p_{\rm t}$  je rozdíl tlaků způsobený gravitací,

 $\Delta \mathsf{p}_\mathsf{v}$  je rozdíl tlaků způsobený větrem.

**Maximální počet iterací** umožňuje zadat maximální počet iterací, které budou při výpočtu větrané vzduchové vrstvy nastaveny. Doporučená hodnota je 100.

**Velikost kroku iterace stanovit** je volbou mezi automaticky a ručně. Standardně je nastavena na automaticky.

**Velikost kroku iterace** umožňuje při předchozí volbě Ručně nastavit velikost změny rychlosti proudění mezi dvěma iteracemi.

## <span id="page-21-1"></span>18.1. UPOZORNĚNÍ: NEBYLO DOSAŽENO POŽADOVANÉ PŘESNOSTI VÝPOČTU

Pokud se při načítání výsledků zobrazí toto upozornění, znamená to, že v aktuálním nastavení výpočtu nebylo možné dosáhnout požadované přesnosti výpočtu. **Pokud k takové situaci dojde, doporučujeme zvýšit hodnotu maximálního počtu iterací na 1000 a zadat velikost kroku iterace na hodnotu 0,01. Pokud by ani toto nastavení nebylo dostatečné, doporučujeme dále zvyšovat počet iterací a zmenšovat hodnotu velikosti kroku iterace.**

# <span id="page-22-0"></span>19. VÝPOČET

Zobrazení možností pro práci s výpočtem se provádí najetím myši nebo kliknutím na volbu **Výpočet** v horní liště.

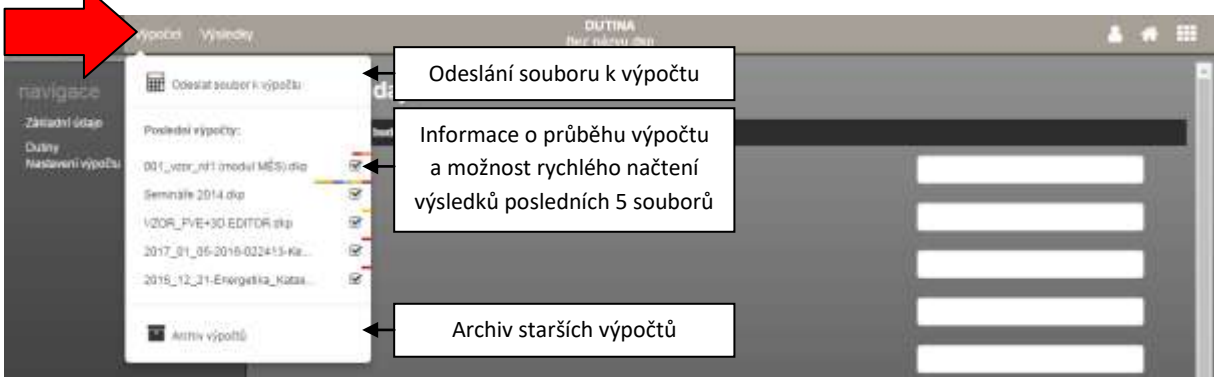

## <span id="page-22-1"></span>19.1. SPUŠTĚNÍ VÝPOČTU

Spuštění výpočtu se provádí pomocí volby **Odeslat soubor k výpočtu**. Po odeslání souboru k výpočtu se zobrazí název souboru v části Posledních 5 výpočtů, na pravém okraji se zobrazí ikona za značící, že soubor čeká na výpočet, nebo výpočet probíhá. Po spuštění samotného výpočtu (mělo by proběhnout maximálně do jedné minuty od odeslání souboru k výpočtu). Po dokončení výpočtu se změní ikona stavu na V v případě, že během výpočtu došlo k chybě, zobrazí se ikona  $\mathbf{\mathcal{L}}$ .

#### **UPOZORNĚNÍ: Po provedení změny v zadání je potřeba soubor vždy nechat přepočítat!**

V případě rozsáhlejších výpočtů je aktivní ukazatel průběhu (jak u jednotlivých souborů, tak celkový pod volbou **Výpočet** v horní liště. Aplikace, pro kterou je prováděn aktuální výpočet je indikována barevným obdélníkem u názvu souboru. Barva obdélníku odpovídá barvě aplikace.

## <span id="page-22-2"></span>19.2. KONTROLA ZADÁNÍ

V programu DUTINA je integrovaná automatická kontrola úplnosti zadání. V průběhu zadávání se zbarvují pole v navigaci na základě množství vyplnění údajů. Barvy, se kterými se v navigaci můžete setkat, jsou následující:

- a) šedá část zadání, která nebyla dosud zadána
- b) červená - část zadání, která je nekompletní
- c) zelená část zadání, která je plně zadána
- d) oranžová část zadání s netypickou hodnotou

Kromě navigace, jsou i jednotlivá pole, která nejsou zadána, označena červeným orámováním. Lze tedy jednoduše nalézt chybějící části v zadání, které je potřeba doplnit, aby mohl výpočet úspěšně proběhnout.

Pokud v zadání zůstávají červeně označená pole, zobrazí se při odeslání výpočtu modální okno s upozorněním. Vždy máte na výběr, zda i přes chybějící údaje chcete odeslat soubor k výpočtu, nebo se chcete vrátit do zadání a potřebné údaje doplnit.

## <span id="page-23-0"></span>19.3. NAČTENÍ VÝSLEDKŮ

Po úspěšném dokončení výpočtu je potřeba požadovaný výpočet načíst pro zobrazení výsledků. **Načtení výpočtu se provádí kliknutím na název souboru** v části **Posledních 5 výpočtů**. Načíst výsledky starších výpočtů můžete pomocí volby **Archiv výpočtů**. Výpočty, které je možné pro daný soubor načíst v jednotlivých aplikacích, jsou označeny barevným obdélníkem v pravé části. Barva obdélní odpovídá barvě ikony aplikace.

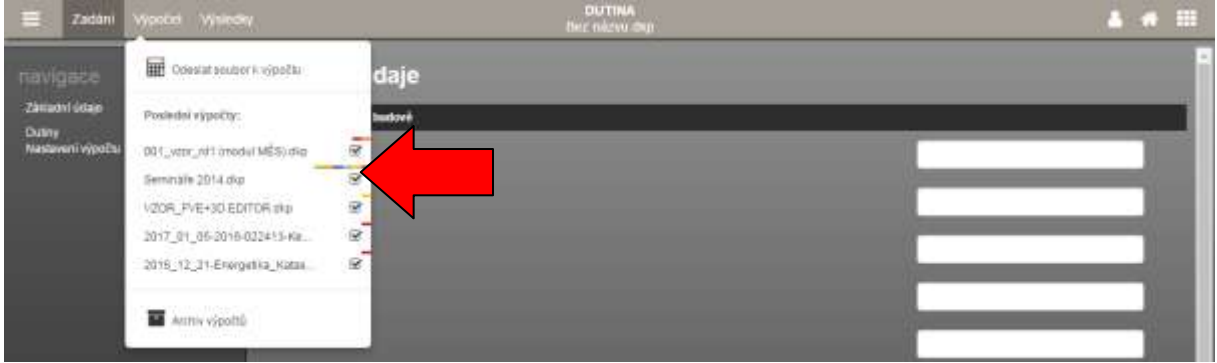

Alternativně lze provést načtení výsledků pomocí tlačítka v informačním panelu v pravém dolním rohu.

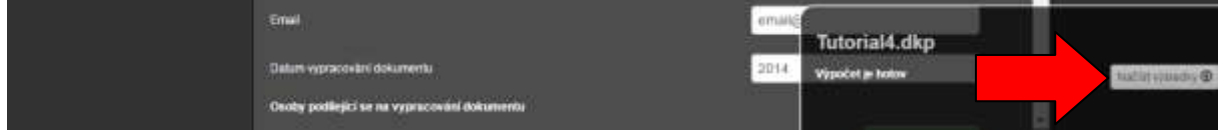

## <span id="page-23-1"></span>19.4. ARCHIV VÝPOČTŮ

Archiv výpočtů umožňuje přístup ke všem vypočítaným souborům v samostatném modálním okně. Načtení výpočtu se provádí pomocí tlačítka  $\bigoplus$  nebo kliknutím na název výpočtu. Načíst starší verze výpočtu můžete pomocí ikony  $\blacksquare$ . Pomocí ikony  $\blacksquare$  můžete připojit poznámku ke konkrétní verzi výpočtu. Tlačítkem  $\blacktriangleright$  dojde ke smazání výsledků.

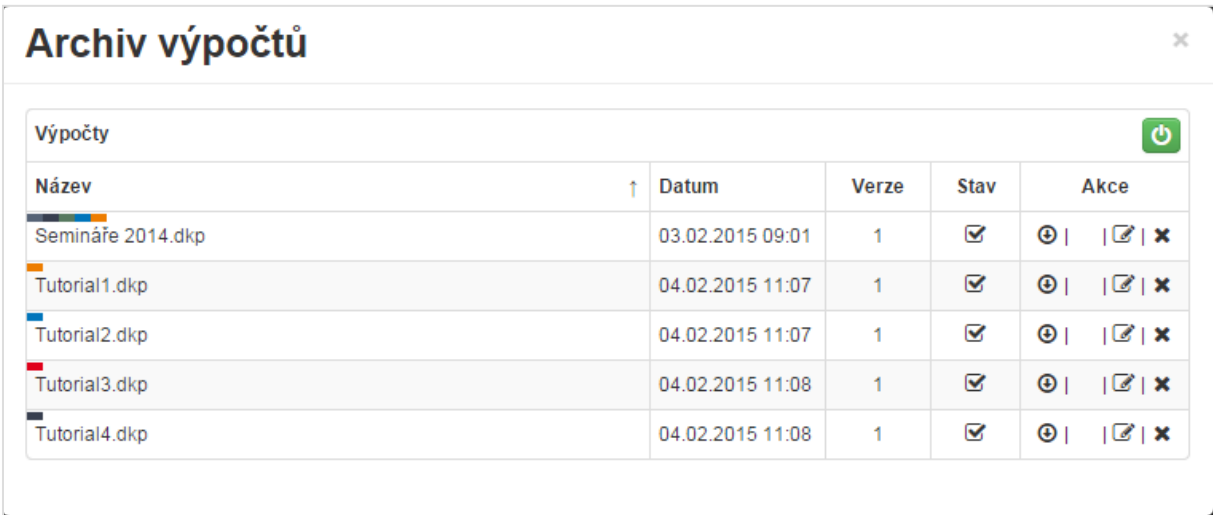

**V modálním okně výsledků lze pomoci kliknutí na záhlaví tabulky řadit výpočty podle názvu, nebo data.**

**S načtením výpočtu se vždy otevře i konkrétní zadání, pro které byl výpočet proveden.** Výpočty, které je možné pro daný soubor načíst v jednotlivých aplikacích, jsou označeny barevným obdélníkem u názvu souboru. Barva obdélní odpovídá barvě ikony aplikace.

## <span id="page-24-0"></span>20. ZOBRAZENÍ VÝSLEDKŮ

K dispozici jsou tři typy výstupů:

- a) Protokol
- b) Souhrnná tabulka
- c) Grafické výstupy

Pro zobrazení protokolu je potřeba se pomocí horní lišty přepnout do části **Výsledky**.

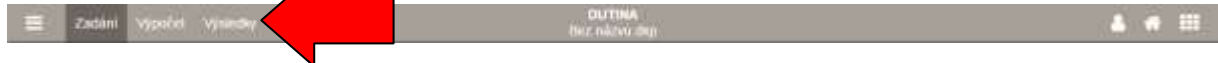

#### <span id="page-24-1"></span>20.1. PROTOKOL

V protokolu budou uvedeny výsledky a vyhodnocení všech výpočtů pro jednotlivé dutiny.

V levém navigačním panelu je pak talčítko **Zobrazit protokol** a exportovat do PDF (ikona ). Po stisku tlačítka dojde ke stažení protokolu dle nastavení vašeho internetového prohlížeče.

#### <span id="page-24-2"></span>20.2. SOUHRNNÁ TABULKA

V souhrnné tabulce jsou uvedeny vyhodnocení nejhorších úseků jednotlivých dutin. Souhrnná tabulka tedy umožňuje získat rychlou představu o výsledcích výpočtu většího počtu dutin.

V levém navigačním panelu je pak tlačítko **Souhrnná tabulka** a exportovat do PDF (ikona ). Po stisku tlačítka dojde ke stažení protokolu dle nastavení vašeho internetového prohlížeče.

#### <span id="page-24-3"></span>20.3. GRAFICKÉ VÝSTUPY

V současné verzi jsou k dispozici následující grafické výstupy.

- a) Průběh teploty ve větrané vzduchové vrstvě.
- b) Průběh tlaků ve větrané vzduchové vrstvě.
- c) Průběh relativní vlhkosti ve větrané vzduchové vrstvě.

Po stisknutí tlačítka Grafické výstupy se zobrazí náhledy všech dostupných grafů pro jednotlivé dutiny. Kliknutím na náhled dojde k zobrazení grafu v plné velikosti. Pomocí rozbalovacích seznamů lze pak mezi jednotlivými grafy.

#### **Zobrazené grafy lze pomocí kontextového menu uložit jako obrázek na pevný disk.**

V levém navigačním panelu je pak tlačítko **Grafické výstupy** a exportovat do PDF (ikona ). Po stisku tlačítka dojde k zobrazení modálního okna pro výběr požadovaných grafických výstupů. Po vybrání požadovaných grafů dojde k vygenerování PDF obsahující pouze vybrané grafy.

#### <span id="page-25-0"></span>20.3.1. UKÁZKA GRAFICKÝCH VÝSTUPŮ

![](_page_25_Figure_3.jpeg)

## <span id="page-26-0"></span>21. AKTUALIZACE PROGRAMU

Aktualizace programů je velkou výhodou formátu webových aplikací. Do aplikace vstupujete pomocí internetového prohlížeče a samotná aplikace běží na výkonných serverech. Máte vždy jistotu používání nejnovější verze aplikace bez potřeby jakékoliv instalace, nebo hlídání termínu vydání nové verze.

# <span id="page-26-1"></span>22. ŘEŠENÍ PROBLÉMŮ

Aplikace Tepelná technika KOMFORT byla intenzivně testována. Při práci s programem by nemělo docházet k závažnějším problémům. Pokud se i přesto problémy vyskytnou, doporučujeme postupovat podle následujících bodů.

- a) Používáte podporovaný internetový prohlížeč? Podporovanými prohlížeči jsou: [Mozilla Firefox,](http://www.mozilla.org/cs/firefox/new/) [Google Chrome,](http://www.google.com/intl/cs/chrome/browser/) [Apple Safari](http://www.apple.com/safari/) [a Opera](http://www.opera.com/cs/computer/windows)
- b) Vyzkoušel(a) jste zavřít a znovu otevřít internetový prohlížeč?
- c) Vyzkoušel(a) jste restartovat počítač?
- d) Vyzkoušel(a) jste vymazat mezipaměť (cache) prohlížeče?
	- pro Google Chrome pomocí zkratky Ctrl+Shift+Del a možnost *Vyprázdnit mezipaměť*
	- pro Mozilla Firefox pomocí zkratky Ctrl+Shift+Del a možnost *Mezipaměť*
	- pro Opera pomocí zkratky Ctrl+Shift+Del a možnost *Vymazat obsah cache*

Pokud je na všechny otázky odpověď ano a problém stále přetrvává, prosíme o zaslání souboru s krátkým popisem chyby na e-mail [info@stavebni-fyzika.cz](mailto:info@stavebni-fyzika.cz). Budeme se snažit co nejrychleji nalézt příčinu problému a odstranit ji.

Aktuální verzi dokumentů naleznete vždy na stránkách [www.stavebni-fyzika.cz](http://www.stavebni-fyzika.cz/) v sekci PODPORA > Manuály.

Nenalezli jste v dokumentu potřebné informace? Napište nám na email [info@stavebni-fyzika.cz](mailto:info@stavebni-fyzika.cz) a informace doplníme.